# Welcome to Waxahachie High School Virtual Tour and Schedule Pick-up!

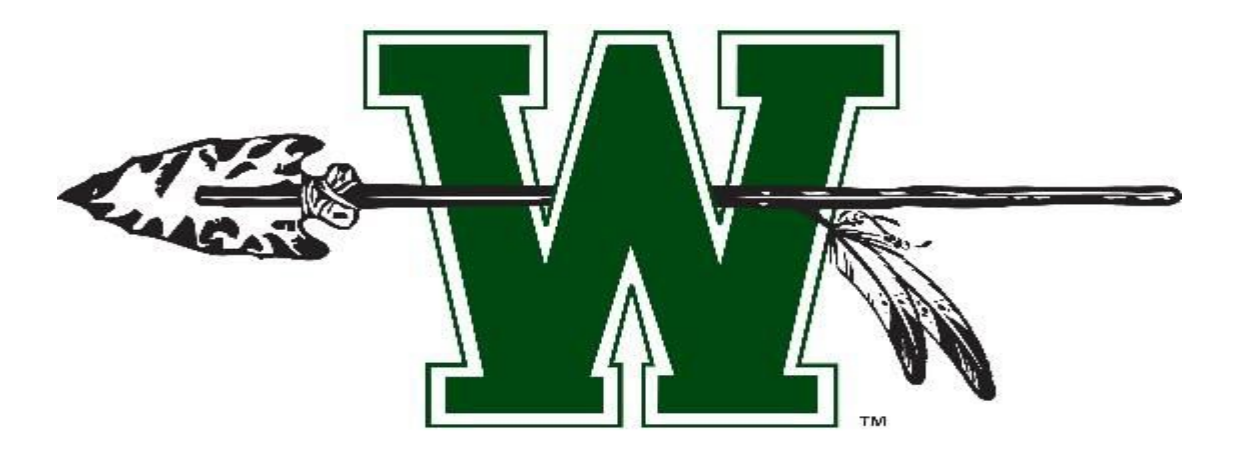

Schedules will be available for viewing and downloading starting August 6, 2021. This presentation will walk you through the steps to download the Skyward App and how to view and print your schedule. We will also give you contact information for questions and assistance.

#### **Waxahachie High School Principal**

Tonya Harris tharris@wisd.org

#### **Waxahachie High School Assistant Principals**

Randall Buck rabuck@wisd.org Sean Cagle Scagle@wisd.org James Colbath jcolbath@wisd.org Candra Rogers carogers@wisd.org Stephanie Rieper srieper@wisd.org Paul Toal **ptoal@wisd.org** 

# **Waxahachie High School Counselors**

- **Casi Thorne** cthorne@wisd.org (A-Colin)
- **Nancy Erickson** nerickson@wisd.org (Collins-Gongora, Indian Scholars Cohort 2022)

**Ramona Leonhardt** rleonhardt@wisd.org (Gonzales - Larson, Indian Scholar Cohort 2023)

**Aimee Murray** amurray@wisd.org (Launza-Pak)

**Toni Vincent** avincent@wisd.org (Pal-Selman)

**Bo Livingston** blivingston@wisd.org (Sepeda-Z)

**Susan Schmidt** sschmidt@wisd.org WHS Lead Counselor

#### Adding the Skyward App to your smartphone.

#### **Initial Account Setup**

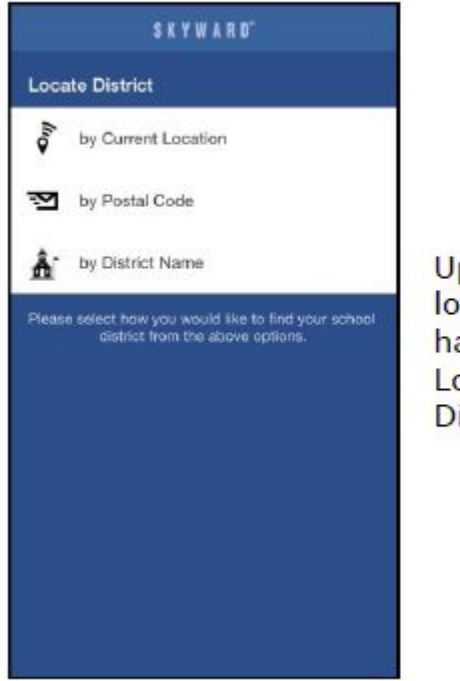

Upon first launching the application, you will be prompted to locate the district that your Skyward user name is used for. You have up to three methods of locating your district; by Current Location (if your device has a GPS), by Postal Code, or by District Name.

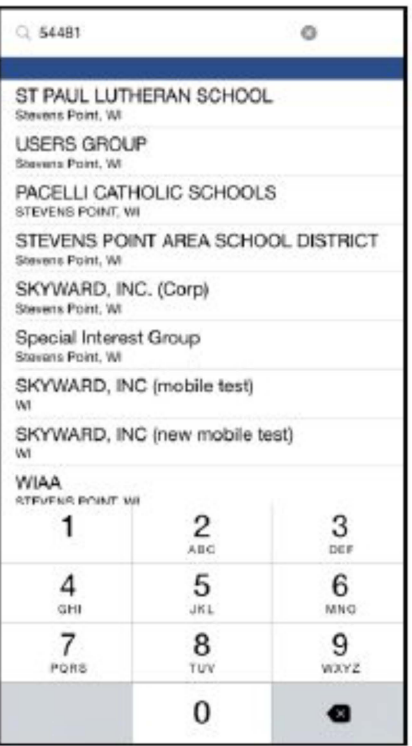

Based on the method you chose, you can find and select your district from the available list.

Only districts that have subscribed to utilize the application will display. If you cannot locate your district, you should contact them for Skyward Mobile Access support.

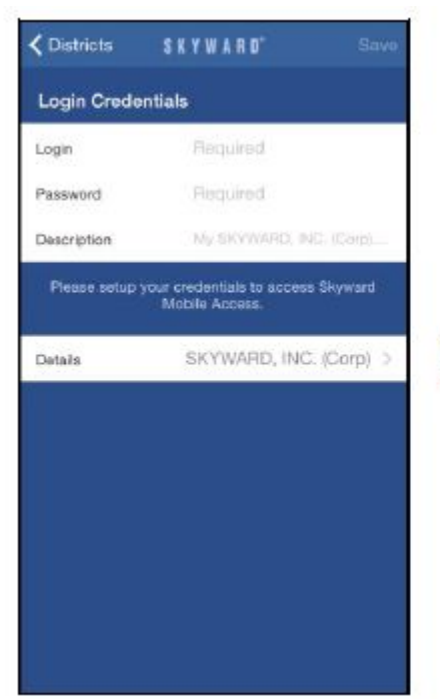

You then will need to enter in your credentials that you use to normally log into the district's Skyward system.

\*For assistance with your student Skyward Username and Password, please check your student Google email or scan the QR code that will be included later in this presentation.\*

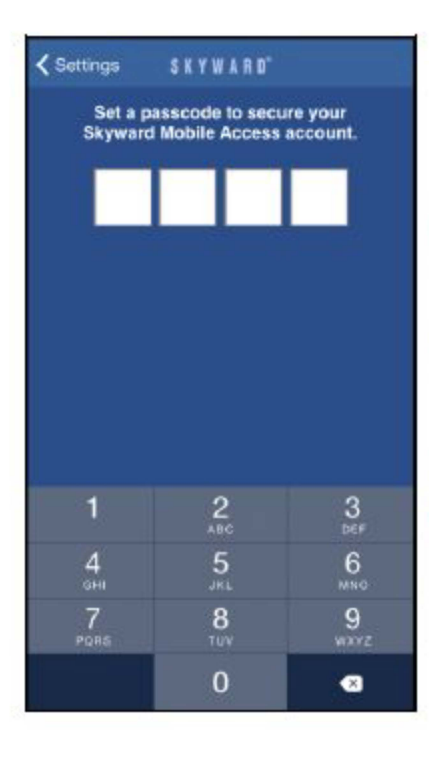

Next, you will need to enter in a passcode to use in the future when opening the app. The app will save all of your different Skyward login credentials to make the login process easier, and your passcode will serve as the main method of security when opening the app. You will have to confirm the passcode a second time when first setting it up.

After this is complete, you will be able to select your Skyward Mobile Access Account to login with.

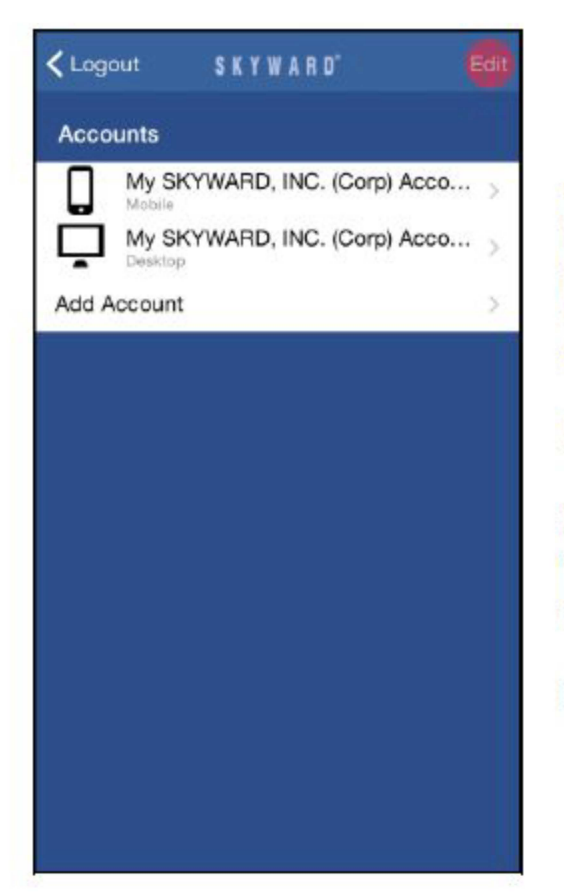

Mobile MaxYWARD, INC. (Corp) Acco... ) From the Accounts screen, you will have the ability to add a My SKYWARD, INC. (Corp) Acco... ) erew account, update the existing account credentials and details, update your passcode, and update the app lock settings.

Select the **Add Accounts** button to create a new account.

In iOS, to edit the account information select the **Edit** button, you will then be able to select the account details you wish to update.

In Android, long press on the account that you wish to update.

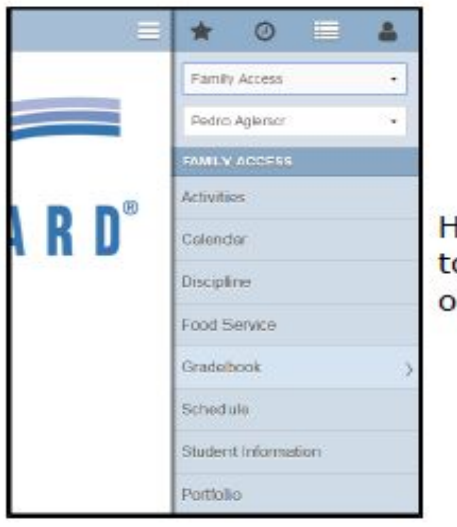

Here is the Family Access view. Notice the Student selection box to switch between the students this guardian is attached to. The options available here depend on how the system is configured.

In Android, select the gear icon on the Accounts screen to be able to update your app settings such as passcode, auto-lock timing, and forcing passcode use upon entry of the app.

#### Skyward Student Password Reset Request

[https://docs.google.com/forms/d/e/1FAIpQLSdULVph3Dxs\\_Mbo1Y5OgVOIrjYuJv](https://docs.google.com/forms/d/e/1FAIpQLSdULVph3Dxs_Mbo1Y5OgVOIrjYuJvOGf37ez-BPOXQculCfKQ/viewform) [OGf37ez-BPOXQculCfKQ/viewform](https://docs.google.com/forms/d/e/1FAIpQLSdULVph3Dxs_Mbo1Y5OgVOIrjYuJvOGf37ez-BPOXQculCfKQ/viewform)

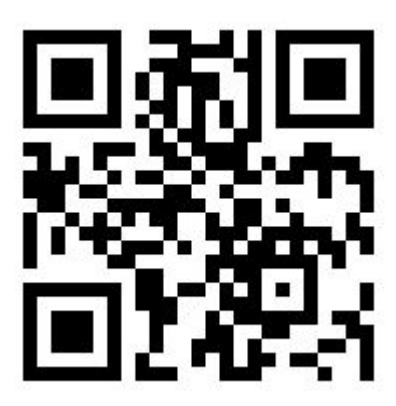

\*\*\*IMPORTANT: You may also gain access this QR Code by using the hyperlink listed in the Back to School email associated with this presentation. Please note that this hyperlink can only be accessed when students log into their WISD Student Google account.\*\*\*

#### Printing student schedules from Family/Student Access:

1. Select the Schedule tab.

#### 2. The display option. 3. Print schedule.

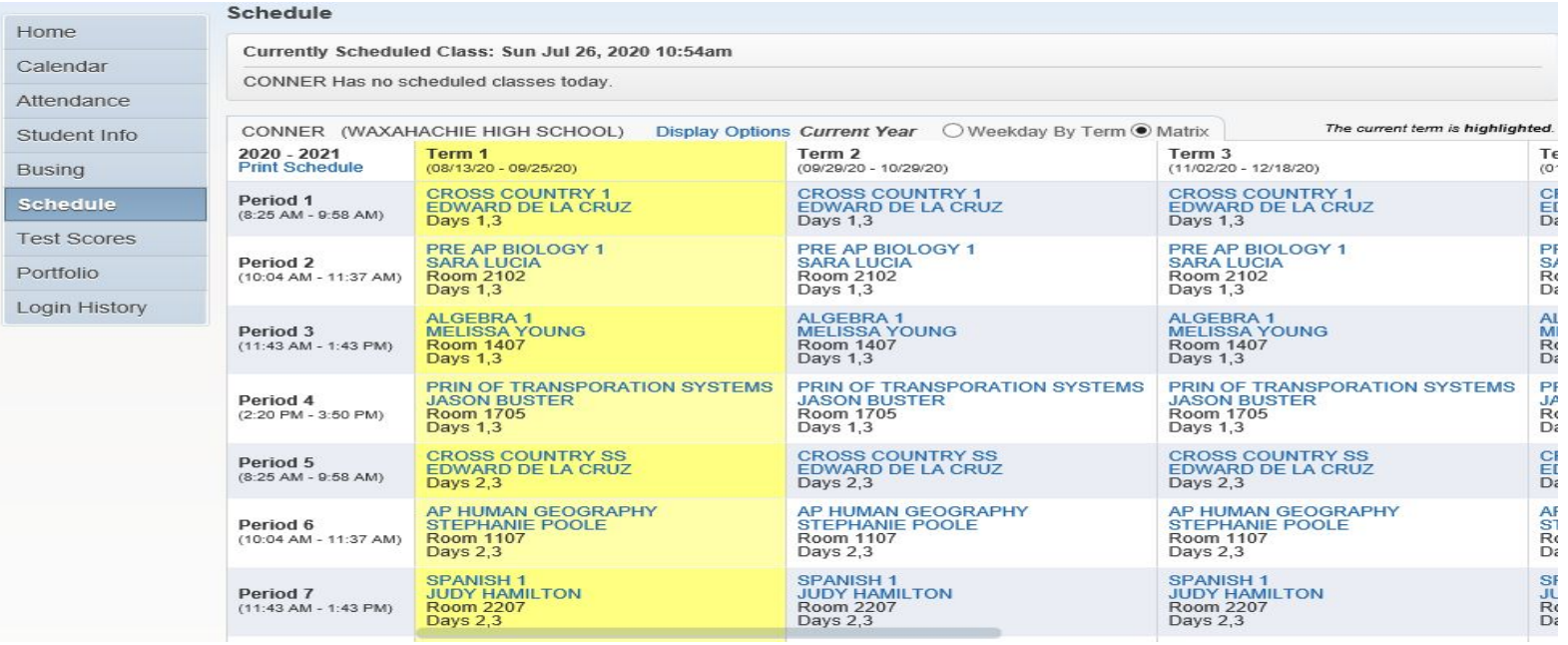

#### Schedule Changes

Due to our schedule being student driven, we have made staffing decisions based upon student requests and class availability. Schedule changes matching the criteria below will ONLY be considered the first 2 weeks of each semester. Schedule changes will NOT be considered for Pre-AP/AP classes until 6 weeks per the PreAP/AP honors agreement. At the 6 weeks, grade must be below 74.

*\*You can find the link to the Schedule change form later in this presentation or check your Google email.*

#### Reasons to request a schedule change

Requests will only be considered for the following reasons:

\*You are a Senior and have not received a course required for graduation.

\*You have already earned credit for a class or equivalent. (Summer School Classes- WHS & Navarro, Credit Recovery)

\*You are enrolled in a course for which you have not met the prerequisite.

\*Computer/Scheduling error. (missing a class, unbalanced schedule, etc.)

\*You need to repeat a class you failed to earn credit.

\*\*If you are unsure, please email your counselor.\*\*

# Schedule Change Request Form

Schedules will be available to view and download on August 6th. Changes should be submitted by Friday, August 27th, 2021. No schedule changes will be accepted after August 27th.

#### <https://forms.gle/ug4PXB8vrTBnsDjc7>

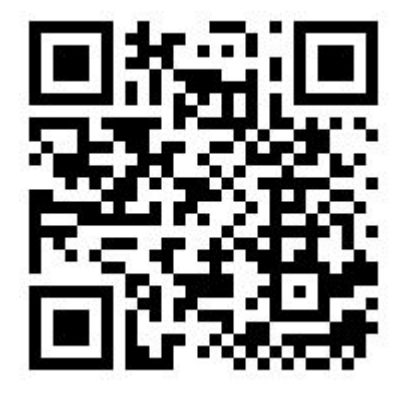

\*\*\*IMPORTANT: You may also gain access this QR Code by using the hyperlink listed in the Back to School email associated with this presentation. Please note that this hyperlink can only be accessed when students log into their WISD Student Google account.\*\*\*

# Student IDs

## Student IDs will be strictly enforced.

Every student receives one free ID. Replacement IDs will incur a fee of \$5.

IDs will be worn around the neck and visible at all times.

 To minimize contact, IDs will be scanned in the cafeteria for purchases and in the library for book checkouts.

### **Returning Student Verification**

Please make sure your Parent/Guardians have completed your returning student verification in Skyward prior to the first day of school. The verification can be found on the Parent Portal in Skyward.

# **Proof of Residence**

Proof of Residence via Skyward Deadline: August 17, 2021.

You may also email your Proof of Residency to:

Dana Jones dajones@[wisd.org](mailto:djones@wisd.org) Annie Bonilla abonilla@wisd.org Stephany Ralston sraltson@wisd.org

#### First Day Reminders

\*Make sure you have the most updated version of your schedule. Check for any changes the night before you come to school.

\*No outside food or drinks will be allowed to be brought in or delivered. Lunches brought from home are acceptable.

\*If you are unable to print or screenshot your schedule, one will be available for you in the Library. Please use this option only as a last resort to help us maintain social distancing.

\*Report to counseling suite ONLY if you have 2 classes in the same period or you are missing a class in a period. Only report during the affected period.

We are so excited to see everyone! We are here to assist you and we are looking forward to a great year! ROLL TRIBE!